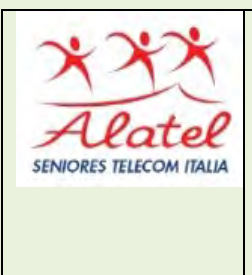

# FORMAZIONE DIGITALE PC CORSO AVANZATO PARTE I B. LE APPLICAZIONI PIU' COMUNI c) POWER POINT \*

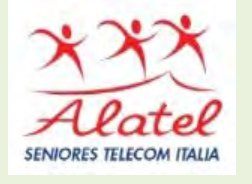

 \*Pubblicazione autorizzata dall'autore Dario Tenore I marchi e i loghi citati sono generalmente depositati o registrati dai rispettivi produttori.

#### Sommario

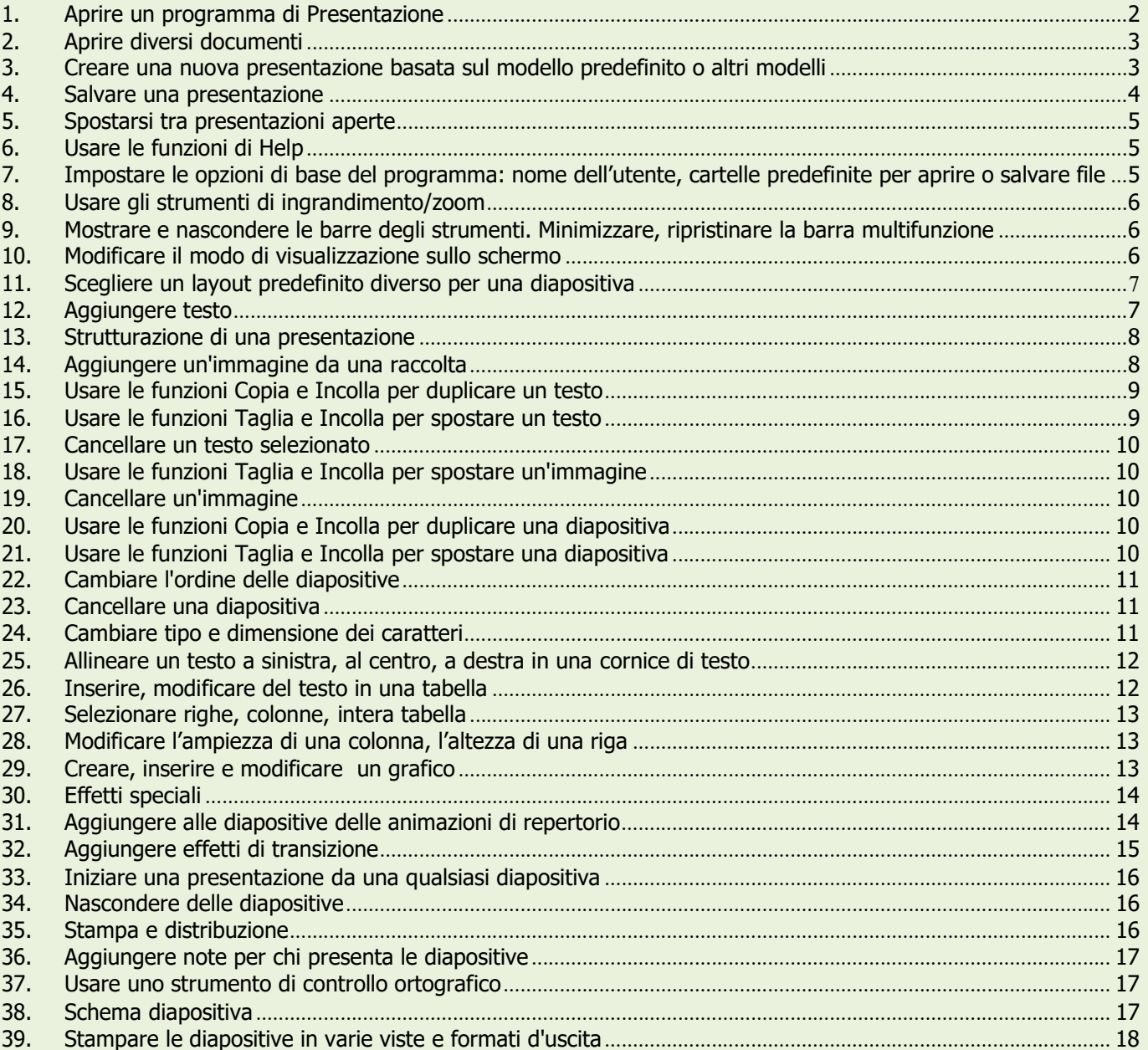

### 1. Aprire un programma di Presentazione.

Aperta l'applicazione si presenta l'ambiente di lavoro simile alle altre applicazioni di Office 2007, con la barra multifunzione, la barra di accesso rapido, etc.

L'ambiente di lavoro, come si vede nell'immagine di seguito, mostra, una schermata composta di 3 aree: una zona a sinistra con il riquadro del sommario delle diapositive, cliccando sull'icona della diapositiva viene visualizzata nella finestra a lato la diapositiva. In basso vi è una casella per le note del relatore o gli appunti relativi a quella diapositiva e nel riquadro centrale l'area di lavoro dove andremo ad operare.

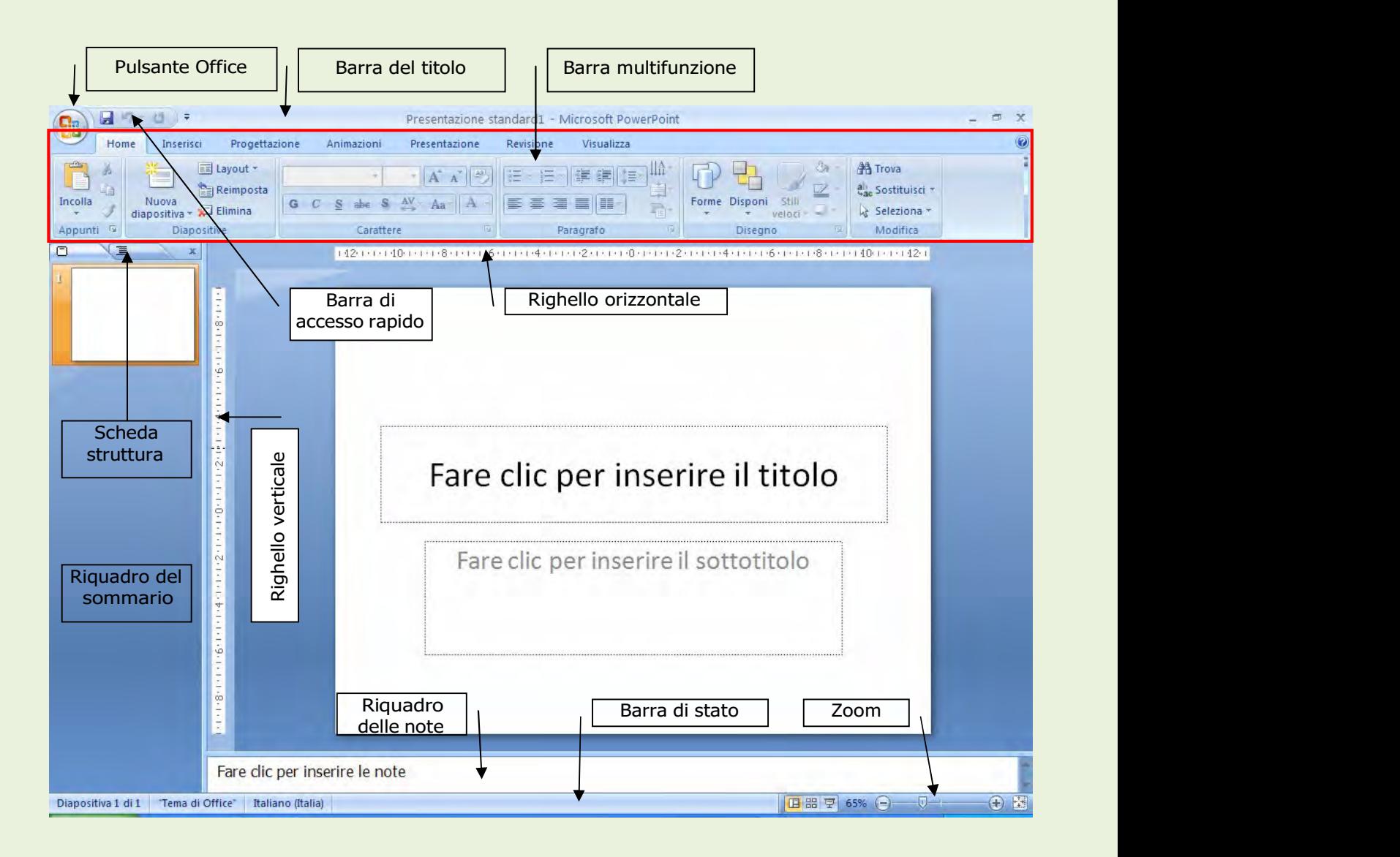

All'apertura del programma, già viene presentato una presentazione vuota su cui è possibile già cominciare a lavorare. E' possibile creare in qualsiasi momento una nuova presentazione cliccando sul pulsante Office > Nuovo e dalla finestra che si apre selezionare Presentazione vuota (detta modello predefinito) oppure cliccare nell'elenco a sinistra sulla voce Modelli installati per poter utilizzare dei documenti già preimpostati (es. presentazioni personalizz., album fotografici, prospetti ecc.)

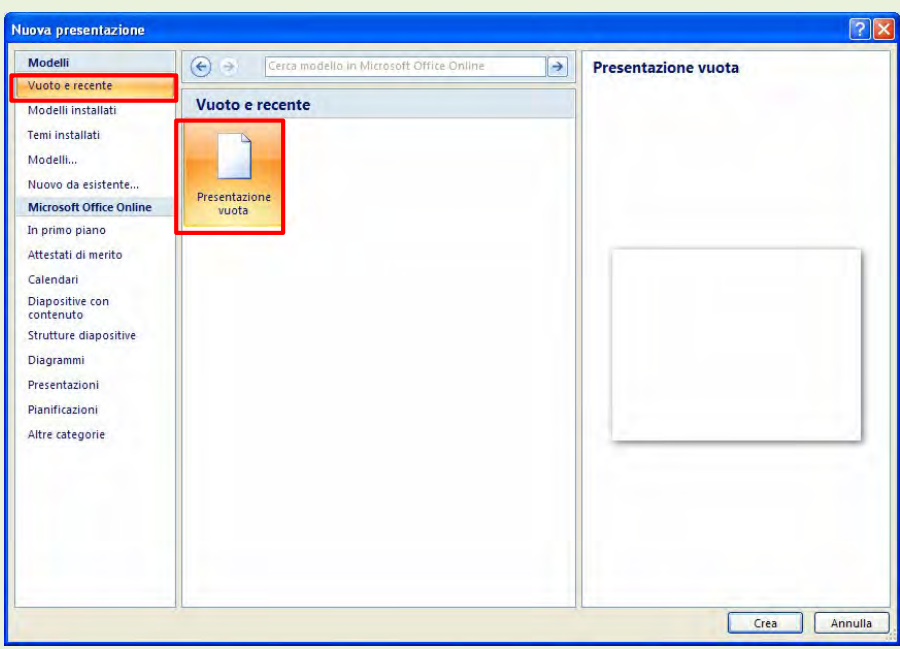

### 2. Aprire diversi documenti.

Naturalmente Powerpoint permette di aprire più presentazioni contemporaneamente in modo da copiare o trasportare elementi dall'una all'altra. In questo modo è possibile sfruttare diapositive già confezionate e snellire così il lavoro.

Per aprire un'altra presentazione fare clic sul pulsante Office, e scegliere la voce Apri; dalla finestra che si apre cercare il file, selezionarlo e aprirlo.

Per aprire contemporaneamente più presentazioni, dalla finestra che compare selezionare più file di Powerpoint tenendo premuto il tasto CTRL della tastiera.

### 3. Creare una nuova presentazione basata sul modello predefinito o altri modelli

All'apertura del programma, già viene presentato una presentazione vuota su cui è possibile già cominciare a lavorare. E' possibile creare in qualsiasi momento una nuova presentazione cliccando sul pulsante Office > Nuovo e dalla finestra che si apre selezionare Presentazione vuota (detta modello predefinito) oppure cliccare nell'elenco a sinistra sulla voce Modelli installati per poter utilizzare dei documenti già preimpostati (es. presentazioni personalizz., album fotografici, prospetti ecc.)

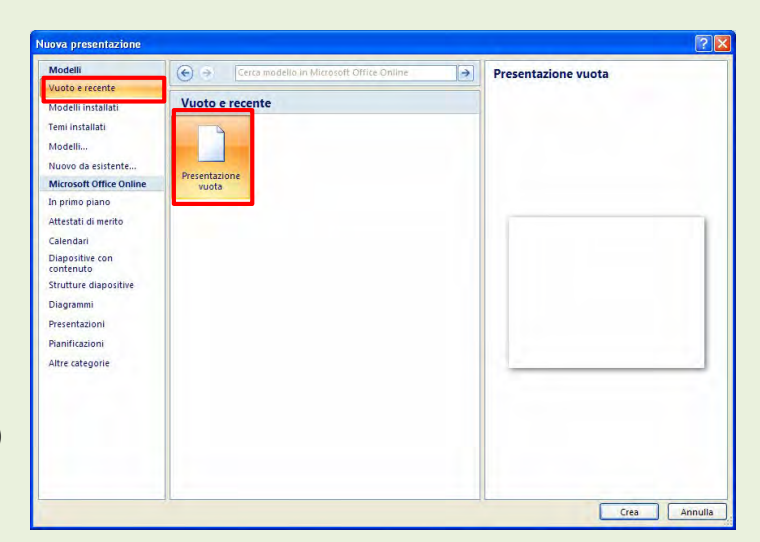

### 4. Salvare una presentazione.

Per salvare una presentazione, cioè conservarla in modo permanente in un'unità disco, bisogna seguire questo procedimento:

- 1. Cliccare sul Pulsante Office e sulla voce SALVA CON NOME
- 2. Nella finestra che compare bisogna specificare:
- 3. Dove salvare la presentazione (cioè in quale cartella)
- 4. Come chiamarla (per identificarlo)
- 5. Una volta fatti i due passaggi precedenti, cliccare sul pulsante SALVA

N.B. Anche se il documento è già stato salvato, è possibile utilizzare il comando SALVA CON NOME, per salvare il documento con un altro nome o per salvarlo in una cartella diversa.

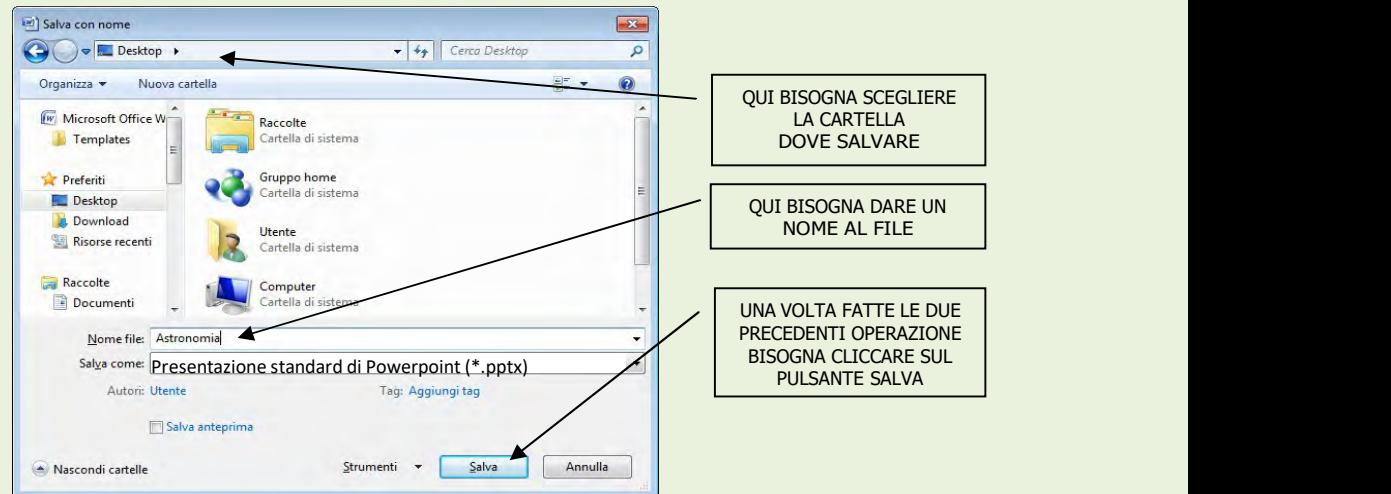

Salvare una presentazione con un altro formato: file RTF, modello, dimostrazione, immagine, formato specifico della versione del software.

E' possibile salvare una presentazione di Powerpoint 2007 anche in un formato diverso da quello standard (cioè con estensione .pptx), come per esempio in RTF (in modo da salvare solo il testo delle diapositive), come modello, come dimostrazione (format .ppsx - la presentazione partirà direttamente a schermo intero), come immagini (ogni diapositiva verrà salvata come singola immagine), o in usa versione di Powerpoint precedente a quella utilizzata, in modo che il documento possa essere visualizzato anche da altri programmi di presentazione o versioni precedenti di Powerpoint. Il comando per effettuare questa scelta è sempre SALVA CON NOME usando il Pulsante Office, e nella parte in basso della finestra che compare bisogna aprire il menu a discesa "Salva come" e scegliere di salvare il documento in un formato diverso, come modello di documento o salvarlo in modo che sia compatibile con le versioni precedenti di Powerpoint.

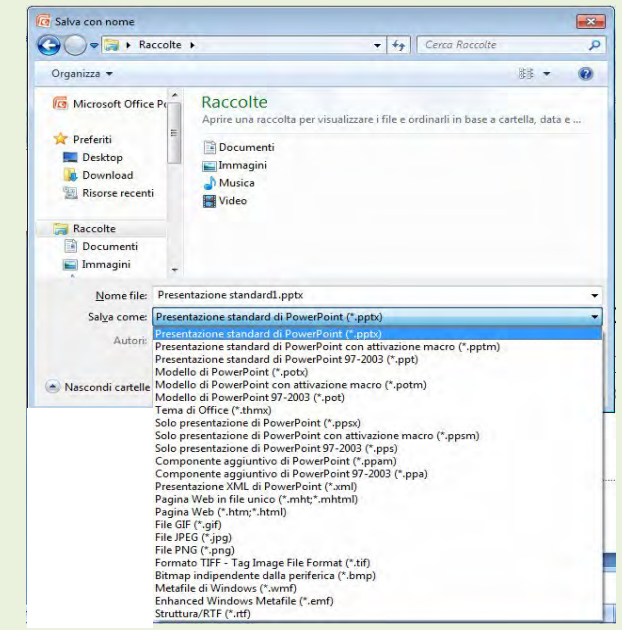

### 5. Spostarsi tra presentazioni aperte.

Quando si aprono contemporaneamente più presentazioni di Powerpoint, è possibile passare dall'una all'altra o cliccando sul relativo pulsante presente sulla barra delle applicazioni (nella parte in basso dello schermo) o dalla scheda Visualizza cliccare sul pulsante Cambia finestra.

### 6. Usare le funzioni di Help.

La Guida in linea di Powerpoint 2007 ci permette di formulare delle domande per conoscere le funzioni del programma stesso. Per consultare la Guida in linea, bisogna cliccare sul pulsante rappresentato

da un punto interrogativo che si trova in alto a destra della finestra del programma. Nella finestra che compare è possibile inserire la funzione del programma o l-argomento di cui vogliamo spiegazione e poi cliccare sul pulsante Cerca o premendo INVIO dalla tastiera.

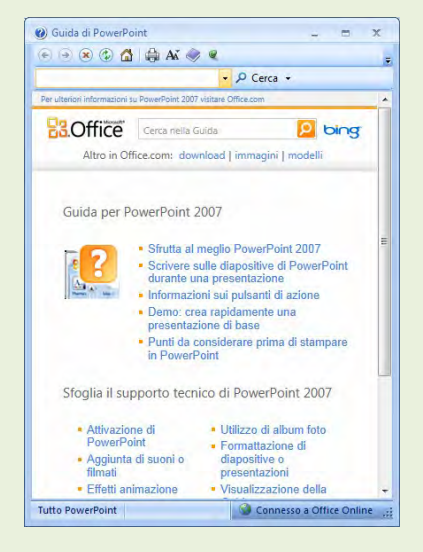

#### 7. Impostare le opzioni di base del programma: nome dell'utente, cartelle predefinite per aprire o salvare file.

Quando viene installato il programma, vengono impostati una serie di parametri predefiniti, tra cui il nome dell'utente (che si riferisce al nominativo inserito in fase di installazione del programma) e le directory predefinite, cioè le cartelle che il programma userà in modo predefinito per aprire o salvare i documenti creati. Per modificare queste impostazioni bisogna cliccare sul Pulsante Office poi sul pulsante Opzioni di Powerpoint (in baso a destra del menu).

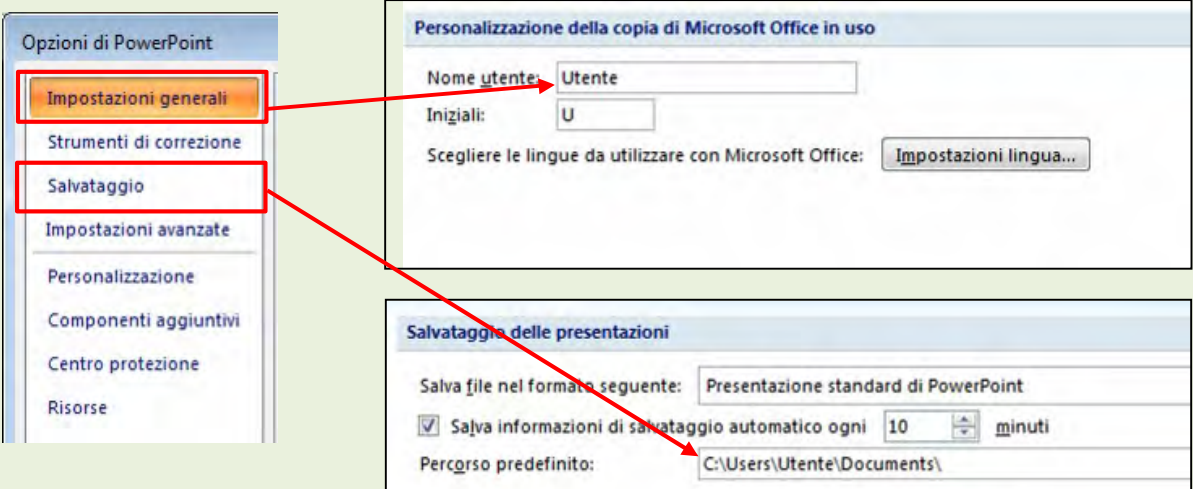

# 8. Usare gli strumenti di ingrandimento/zoom.

E' possibile visualizzare la presentazione con varie percentuali di ingrandimento.

Dalla scheda Visualizza, ciccando sul pulsante Zoom (per scegliere una

percentuale personalizzata) o utilizzando il pulsante Larghezza finestra, per adattare la diapositiva alla finestra corrente.

Le stesse impostazioni di zoom possono essere impostare anche dalla barra dello Zoom, presente nella parte in basso a destra della finestra del programma (vedi figura a pag. Errore. Il segnalibro non è definito.)

#### 9. Mostrare e nascondere le barre degli strumenti. Minimizzare, ripristinare la barra multifunzione.

Per minimizzare (ridurre a icona, nascondere) o visualizzare la barra multifunzione bisogna cliccare sulla piccola freccia nera, presente nella barra di accesso rapido (vedi figura pag. 5) e selezionare l'ultima voce dell'elenco "Riduci ad icona barra multifunzione".

E' possibile anche cliccare il tasto destro del mouse in un punto qualsiasi della Barra multifunzione e scegliere il comando Riduci ad icona barra multifunzione.

### 10. Modificare il modo di visualizzazione sullo schermo.

Nella scheda "VISUALIZZA" sono presenti diversi comandi per modificare la visualizzazione della presentazione, precisamente si trovano le cinque modalità di visualizzazione del documento:

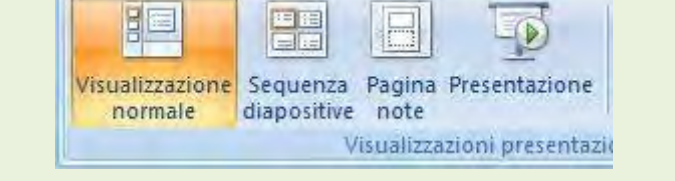

- 1. Vista Normale Consente di visualizzare la schermata del programma in modo da poter lavorare sulla presentazione così da potere inserire o modificare diapositive, gestire testi, immagini, animazioni, ecc
- 2. Sequenza diapositive visualizza tutte le diapositive in dimensione ridotta in modo da poter controllare la sequenza ed eventualmente cambiarne l'ordine.
- 3. Pagina note visualizza la diapositiva in modalità Schema; in alto viene riprodotta la diapositiva e in basso un riquadro in cui inserire le note (un promemoria per il relatore).

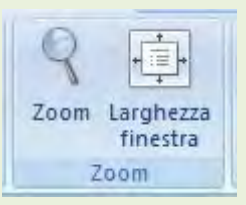

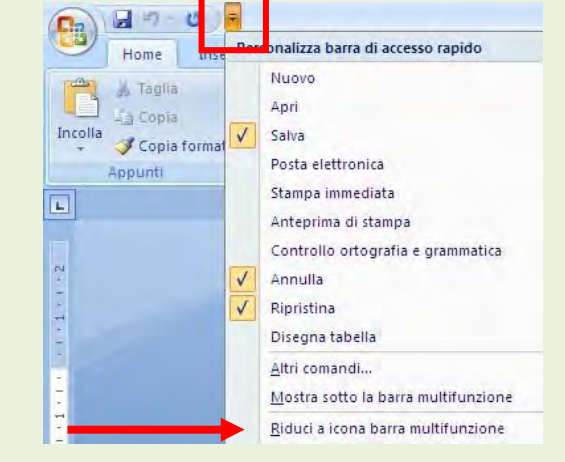

4. Presentazione - Consente di visualizzare la presentazione a schermo intero partendo dalla prima diapositiva.

#### 11. Scegliere un layout predefinito diverso per una diapositiva.

Nella creazione di una nuova presentazione, uno degli elementi fondamentali è la scelta dei layout, cioè dei vari formati, di diapositive da utilizzare. Poiché nelle diapositive di Powerpoint non è possibile scrivere ovunque, ma soltanto nei riquadri predisposti (detti segnaposto) bisogna scegliere un tipo di diapositiva che si adatti alle nostre esigenze; per esempio per inserire un titolo con un sottotitolo, oppure un elenco puntato delle immagini ecc.

Nell'immagine di lato viene mostrato l'elenco dei vari layout di diapositive a cui è possibile accedere dalla scheda Home.

Per scegliere un modello di impaginazione selezionate l'opzione Modello struttura all'apertura di PowerPoint. Selezionando il modello con il mouse si può vederne un'anteprima nel riquadro destro della finestra. PowerPoint apre la finestra Nuova diapositiva, che permettere di scegliere, tra una lista di layout, lo schema da assegnare alla prima diapositiva.

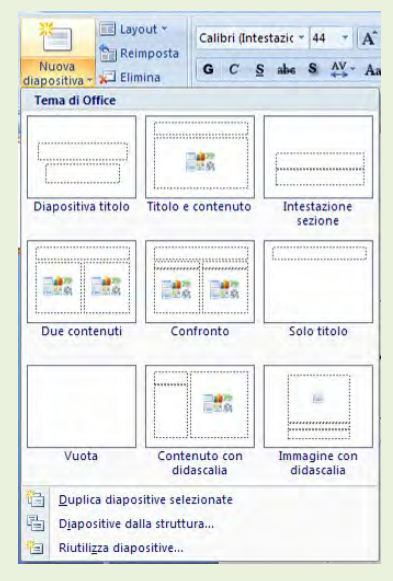

### 12. Aggiungere testo.

Il testo è un elemento molto importante delle diapositive, perché permette di evidenziare gli elementi più importanti della presentazioni e i contenuti su cui si vuole attirare l'attenzione dei destinatari. È bene utilizzarlo in modo moderato, privilegiando frasi chiare ed essenziali, poiché una presentazione con molto testo comporta uno sforzo maggiore da parte di chi deve recepirla. Se non si può fare a meno di utilizzare testi lunghi è sempre consigliabile suddividerli all'interno di più diapositive.

Nelle prossime pagine vedremo come inserire il testo nelle diapositive.

Per inserire il testo posizionatevi nel riquadro diapositiva, fate clic nella casella di testo, in modo che il bordo appaia evidenziato, e digitate. Le lettere appaiono con la formattazione di default del box di testo, che può essere successivamente modificata con gli strumenti di Formattazione o usando il tasto destro del mouse.

Se volete spostare la casella di testo posizionate il cursore del mouse sul bordo della casella, in modo che si trasformi in una freccia quadrupla e, tenendo premuto il pulsante sinistro, trascinatela nel punto desiderato. Per ridimensionare la forma della casella fate clic, posizionatevi con il mouse su una delle maniglie bianche e, sempre tenendo premuto il pulsante sinistro, trascinate fino a raggiungere la dimensione voluta.

È importante accertarsi sempre che il testo non ecceda rispetto alle dimensioni del box. A differenza di altri programmi di videoscrittura, infatti, PowerPoint non consente di far scorrere il testo all'interno di più campi (o tra diapositive diverse): se il testo è troppo lungo è necessario tagliano oppure ridimensionare la casella che lo contiene. Per modificare il testo fate clic nella casella e digitate le correzioni come fareste con qualsiasi editor di testo.

È anche possibile creare nuove caselle di testo: selezionate il comando della scheda Inserisci - Casella di testo, posizionando il cursore nel punto in cui volete inserire la casella, tenendo premuto il tasto sinistra e muovendosi in diagonale si crea una casella di testo.

Se vi capita di compiere un errore, si può rimediare utilizzando il comando Annulla presente sulla Barra accesso rapido.

È possibile modificare il titolo o il testo della diapositiva anche lavorando nel Riquadro struttura. In questo caso è sufficiente posizionarsi con il mouse nel punto in cui si vuole inserire il testo, fare clic in modo che appaia un cursore a barra e digitare. Mentre si digita il testo PowerPoint visualizza la dia positiva su cui si sta lavorando nel Riquadro diapositiva e mostra le modifiche che si stanno compiendo passo dopo passo.

#### 13. Strutturazione di una presentazione

Per quanto riguarda la struttura e i contenuti della presentazione. di solito si segue uno schema molto semplice: introduzione, trattazione degli argomenti, conclusioni. Le prime slide, infatti, dovrebbero rappresentare una sorta di indice, che informa sui contenuti trattati, quelle successive dovrebbero essere dedicate alla presentazione dei vari argomenti e quelle finali "tirare le somme". La regola base, comunque, vuole che a ogni dia positiva corrisponda l'illustrazione di un concetto.

Il rapporto tra diapositive grafiche e diapositive testuali dipende dagli scopi della presentazione: di solito quelle testuali prevalgono nelle presentazioni didattiche, quelle grafiche nelle presentazioni commerciali. È importante, però, che nelle diapositive testuali non si vada oltre le cinque, sei righe e si utilizzino frasi brevi o elenchi. Questi ultimi, infatti, oltre a permettere di presentare un concetto articolato in più punti, hanno maggiore immediatezza.

## 14. Aggiungere un'immagine da una raccolta.

Le diapositive di PowerPoint possono contenere due tipi principali di oggetti grafici: gli oggetti disegno e le immagini. Gli oggetti disegno includono le forme, le curve, le linee, le figure a mano libera e le Wordart e possono essere modificati e decorati con colori, motivi, bordi e altri effetti utilizzando la scheda Inserisci, del tutto simile a quella di Word.

A differenza degli oggetti disegno le immagini sono oggetti grafici

che vengono copiati da un altro file e includono bitmap, Clipart, immagini catturate con uno scanner o una fotocamera digitale oppure fotografie digitali scaricate da Internet. le immagini possono essere ridimensionate, ricolorate e decorate con gli strumenti posti sulla barra degli strumenti Immagine.

In PowerPoint è disponibile un'ampia raccolta di immagini Clipart. Per inserire una Clipart in una presentazione potete creare una nuova diapositiva utilizzando un layout di tipo Titolo e contenuto: in questo caso è sufficiente cliccare sul pulsante indicato nell'immagine di fianco; si aprirà il riquadro a destra in cui dovremo inserire l'argomento della Clipart cercata (es: sport, arte, natura, ecc)

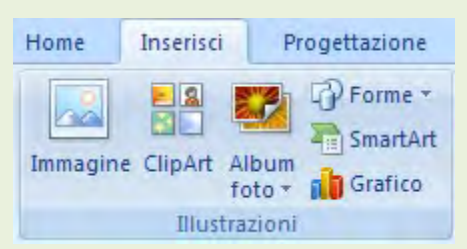

Se si vuole inserire una Clipart in una diapositiva già esistente, invece, bisogna utilizzate il pulsante Clipart presenta nella scheda Inserisci.

Per inserire una qualunque altra immagine, invece, selezionate il pulsante *Immagine* sempre presente nella scheda Inserisci e dalla finestra che si apre selezionarla e inserirla.

Una volta che un'immagine o una Clipart è stata inserita in una diapositiva, quando sono

selezionate compaiono la scheda aggiuntiva *Formato* nella barra multifunzione, in cui sono presenti comandi per modificare il contrasto, la luminosità e la colorazione dell'oggetto, inserire un bordo ed altro.

Aggiungere forme geometriche o di vario tipo

Nelle diapositive di PowerPoint è possibile inserire anche delle forme geometriche, quali linee, frecce, rettangoli, ovali ecc. Tali forme si trovano nella scheda Inserisci, usando il pulsante Forme.

Quando viene disegnata una forma, ed è selezionata, compare una scheda aggiuntiva Formato da cui è possibile effettuare tutte le modifiche grafiche desiderate.

L'oggetto disegnato può, naturalmente, essere spostato a piacimento semplicemente agganciandolo e trascinandolo in una nuova posizione. Alla fine dello spostamento, rilasciare il pulsante del mouse. L'oggetto può essere anche ruotato. Nella scheda *Formato* è un box con diversi pulsanti per allineare o

ruotare la forma.

Oltre che ruotare, un oggetto si può anche ribaltare, per compiere capovolgimento orizzontale o verticale, rotazione di 90° a destra o a sinistra.

### 15. Usare le funzioni Copia e Incolla per duplicare un testo.

Le funzioni di taglia copia e incolla in Powerpoint sono simili a quelle delle altre applicazioni Office. In realtà tali funzioni sono proprie del sistema operativo, più che delle singole applicazioni.

Ricordiamo qui che tali funzioni possono essere configurate in diversi modi:

- Dalla scheda Home Taglia, Copia, Incolla
- Tasto destro del mouse Taglia, Copia, Incolla

Più in dettaglio, un testo già scritto in una casella di testo per essere copiato in un'altra casella o in un'altra diapositiva, o in un'altra presentazione, deve essere selezionato poi attivare, con una delle modalità dette prima, la funzione Copia (in questo modo il testo viene copiato negli appunti di Windows) e infine posizionare il cursore nella posizione dove si vuole duplicare il testo ed attivare il comando Incolla con una delle modalità dette.

#### 16. Usare le funzioni Taglia e Incolla per spostare un testo.

Naturalmente il testo selezionato può essere spostato in altro punto e contemporaneamente cancellato dalla sua posizione originale. In questo caso occorre utilizzare il comando Taglia. In questo modo il testo viene spostato dalla posizione originale e cancellato dalla posizione corrente.

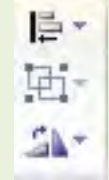

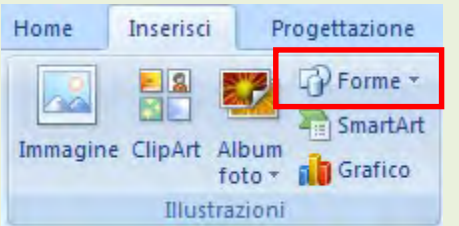

### 17. Cancellare un testo selezionato.

Nel caso la selezione voglia essere semplicemente cancellata senza essere copiata in altra parte, è sufficiente premere il tasto CANC.

Ricordare, comunque, che se si è commesso un errore è sempre possibile rimediare premendo il pulsante Annulla presente sulla barra di accesso rapido . E . 9 - 0 .

#### 18. Usare le funzioni Taglia e Incolla per spostare un'immagine.

Se invece della funzione Copia viene attivata la funzione Taglia, l'immagine selezionata viene cancellata, ma viene sempre memorizzata negli appunti da cui può essere incollata in altro punto.

### 19. Cancellare un'immagine.

L'immagine selezionata può essere cancellata semplicemente premendo il tasto CANC. Anche qui, eventuali errori sono rimediabili premendo il tasto annulla oppure la voce di menu Modifica/Annulla.

### 20. Usare le funzioni Copia e Incolla per duplicare una diapositiva.

Talvolta alcune diapositive di una presentazione cambiano solo per qualche elemento. In questi casi può essere utile duplicare una diapositiva e apportare poi le eventuali modifiche.

Per le diapositive si opera come per un'immagine o un testo; in altri termini viene copiata negli appunti di windows e poi inserita nella struttura della stessa presentazione o di altre. Ciò che cambia è il modo di procedere a seconda della visualizzazione.

Se si è in Visualizzazione Normale, l'azione di Copia e Incolla deve essere fatta nel riquadro del sommario (a sinistra). In questo riquadro selezionare la diapositiva che si vuol copiare con un clic del mouse sopra l'icona dell'elenco. A questo punto attivare la funzione Copia o dalla scheda Home o usando il tasto destro. Spostarsi infine sulla diapositiva, prima della quale si vuole inserire il contenuto degli appunti e attivare la funzione Incolla.

Se si è in Visualizzazione Sequenza diapositive sono visibili, miniaturizzate, tutte le diapositive della presentazione, per cui è sufficiente selezionare la diapositiva che si desidera copiare cliccandoci sopra, attivare la funzione Copia, cliccare sulla diapositiva prima della quale si vuole inserire e attivare la funzione incolla.

#### 21. Usare le funzioni Taglia e Incolla per spostare una diapositiva.

Ciò che è stato detto sopra vale anche per la funzione Taglia. In questo caso la diapositiva viene cancellata, ma esiste sempre negli appunti di windows, da cui può essere incollata in qualunque altra presentazione come diapositiva e nelle altre applicazioni come immagine.

### 22. Cambiare l'ordine delle diapositive.

Talvolta risulta necessario cambiare l'ordine delle diapositive. Questa operazione può essere eseguita sia in visualizzazione normale all'interno del riquadro struttura, che in visualizzazione Sequenza diapositive. In entrambi i casi occorre spostare le diapositive cliccando e tenendo premuto il tasto sinistro del mouse e trascinandole nel punto di inserimento, rilasciando alla fine il pulsante. Si può ricorrere anche al Taglia la diapositiva e Incolla nel punto desiderato. Ciò è utile quando si devono spostare più diapositive contemporaneamente.

### 23. Cancellare una diapositiva.

Una diapositiva selezionata nel riquadro diapositive può essere eliminata semplicemente premendo il tasto CANC dalla tastiera.

Molte delle operazioni descritte in questi paragrafi possono essere fatte anche cliccando col pulsante destro del mouse e scegliendo il comando opportuno dal menu di scelta rapida che si apre.

## 24. Cambiare tipo e dimensione dei caratteri.

La formattazione in Powerpoint non presenta particolari difficoltà essendo del tutto simile a quella di Word 2007; è possibile effettuare tutte le utilizzando la scheda Home.

Il testo di una diapositiva è contenuto sempre in un segnaposto (casella di testo), e questo per poterlo distribuire a piacimento. La formattazione del carattere in una casella di testo si può fare in due modi:

- 1. cliccando sulla testo si entra in modalità modifica (appare il cursore a I sul testo). Se si seleziona il testo desiderato la formattazione sarà applicata solo su di esso.
	- cliccando ancora sul bordo della casella, si esce dalla modalità modifica e viene selezionata la casella. In questo caso la formattazione verrà applicata a tutto il testo della casella.

Nella scheda Home è presente il box Carattere da cui è possibile applicare delle modifiche alla formattazione del testo.

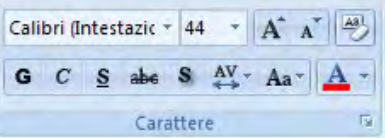

Per cambiare il tipo di carattere (font) e le dimensioni dei caratteri utilizzare i relativi pulsanti

Calibri (Intestazic + 44

oppure cliccando col destro del mouse sul testo.

Per quanto riguarda il font, ricordare che la chiarezza e la leggibilità sono fondamentali se si vuol fare arrivare a destinazione il messaggio. Non scegliere, quindi, font poco leggibili.

Le dimensioni del carattere possono essere aumentante o diminuite anche utilizzando i pulsanti ; le dimensioni del testo sono da rapportare all'importanza del testo; i dettagli esplicativi di un titolo o un sottotitolo vanno scritti con caratteri più piccoli perchè sono meno importanti rispetto al concetto fondamentale.

G C S Sempre nel box carattere troviamo i pulsanti del grassetto corsivo e sottolineato

Di seguito troviamo il pulsante stratilizzato per applicare un effetto di ombreggiatura al testo, in modo che sembri sollevato rispetto alla diapositiva. **DECISE LEE** 

Per trasformare il testo in maiuscolo o minuscolo è possibile utilizzare il pulsante e scegliere dal menu se trasformare il testo selezionato in maiuscolo o minuscolo o normale o altro.

Infine dalla finestra di dialogo si può scegliere il colore del testo (del carattere):

Facendo clic sul pulsante si apre un menu da cui si può scegliere fra un gran numero di colori.

#### 25. Allineare un testo a sinistra, al centro, a destra in una cornice di testo.

Oltre al carattere si può impostare anche il paragrafo, cioè la distanza del testo. Anche in questo caso si può impostare tutta la casella contemporaneamente selezionandola oppure solo il testo selezionato.

Sempre nella scheda Home è presente il box paragrafo dove si trovano i pulsanti:

- Per gli elenchi puntati o numerati l'interlinea Orientamento del testo
- Aumentare o ridurre il rientro impostare il testo su più colonne
- per l'allineamento del testo (sinistro, centro, destro giustifica).

Cliccando sul pulsante indicato nell'immagine, è possibile accedere ad una scheda dove scegliere altre impostazioni.

### 26. Inserire, modificare del testo in una tabella.

Le diapositive di PowerPoint possono contenere anche delle tabelle.

Per inserire una tabella in una presentazione potete creare una nuova diapositiva utilizzando un layout di tipo Titolo e contenuto: in questo caso è sufficiente cliccare sul pulsante indicato nell'immagine di fianco; si aprirà una piccola scheda in cui inseriremo il numero delle colonne e righe che desideriamo nella tabella.

Se si vuole inserire una Clipart in una diapositiva già esistente, invece, bisogna utilizzate il pulsante Tabella presenta nella scheda Inserisci, scegliendo dal menu a discesa il numero di righe e colonne desiderate.

12

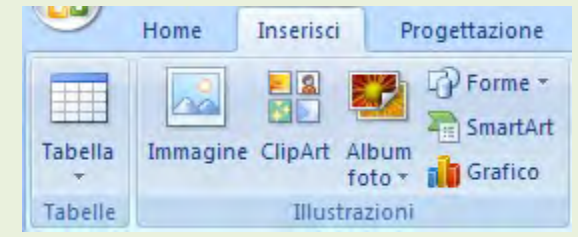

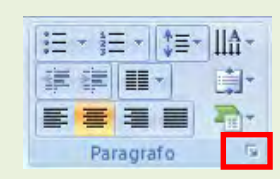

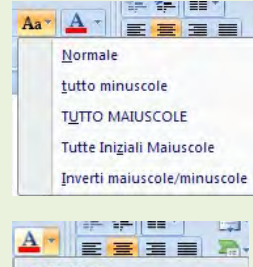

Colori tema

Colori standard m

. . . . . . . Altri colori.

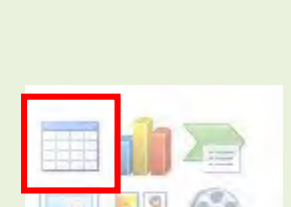

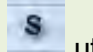

### 27. Selezionare righe, colonne, intera tabella.

Per selezionare le righe, le colonne o un'intera tabella ci sono vari modi: Cliccando esternamente alla tabella come indicato dall'immagine in basso

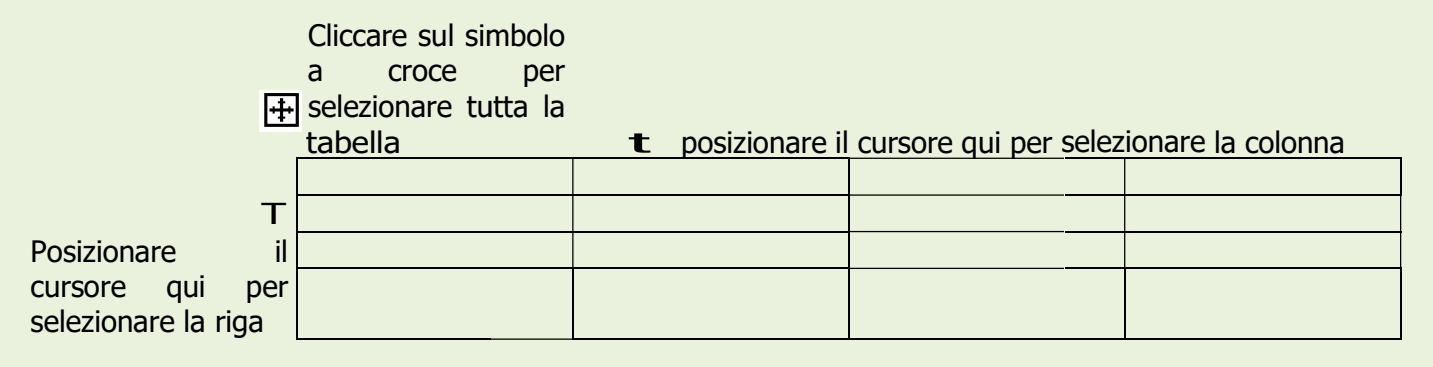

Quando il cursore si trova all'interno della tabella, sulla barra multifunzione compaiono due nuove schede Progettazione e Layout in cui è possibile effettuare modifiche e personalizzazioni alla tabella. Nella *Scheda Layout* è possibile utilizzare i pulsanti per aggiungere o eliminare righe o colonne.

### 28. Modificare l'ampiezza l'ampiezza di una colonna, l'altezza l'altezza di una riga.

Una volta inserita la tabella, può rendersi necessario modificare la larghezza delle colonne o l'altezza Una volta inserita la tabella, può rendersi necessario modificare la larghezza delle colonne o l'altezza<br>delle righe a seconda del testo contenuto; posizionando il cursore su una linea che separa una colonna dall'altra o una riga dall'altra, compare una piccola freccia a due punte; tenendo premuto il tasto sinistro dall'altra o una riga dall'altra, compare una piccola freccia a due punte; tenendo premuto il tasto<br>del mouse è possibile effettuare delle modifiche alle dimensioni sia delle righe che delle colonne.

#### 29. Creare, inserire e modificare un grafico.

Per creare un grafico, conviene inserire una nuova diapositiva che prevede già un grafico all'interno, del tipo Titolo e contenuto oppure Confronto oppure Due contenuti.

Cliccando sull'immagine del grafico compare una finestra dalla quale è possibile Cliccando sull'immagine del grafico compare una finestra dalla quale è possibile<br>scegliere il tipo di grafico da inserire. Una volta scelto il tipo di grafico, confermando con pulsante OK si aprirà un foglio di Excel (foglio dati) in cui bisogna inserire i dati su cui Powerpoint Powerpoint svilupperà il grafico stesso.

Al termine dell'inserimento dei dati basterà chiudere la finestra di Excel per continuare a lavorare su Powerpoint.

Quando il grafico è selezionato, compaiono 3 schede aggiuntive:

- Progettazione per apportare delle modifiche al er apportare del grafico, tipo di grafico o ai dati di origine
- Layout per gestire la struttura del grafico. come etichette dati, legenda, griglia ed altro
- Formato per modificare la parte grafica del Formato - per modificare la parte grafica del<br>grafico; il colore del grafico, delle linee, la posizione, la rotazione ed altro

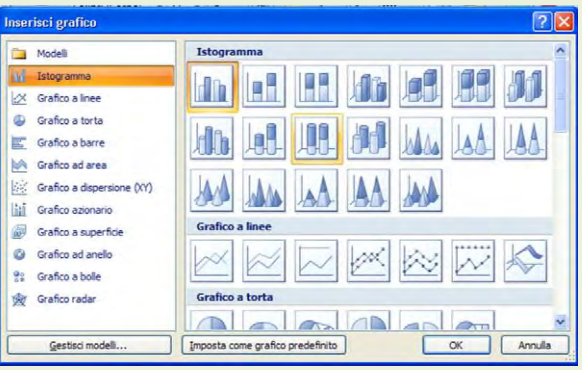

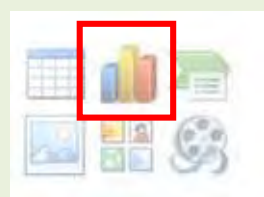

Creare un organigramma con etichette disposte in ordine gerarchico, utilizzando una funzione integrata per la creazione di organigrammi.

Tra le altre funzioni grafiche di Powerpoint 2007, è possibile inserire anche delle strutture grafiche molto accattivanti che sono le SmartArt., conviene inserire una nuova diapositiva che preveda già questo tipo di caratteristica all'interno, del tipo Titolo e contenuto oppure Confronto oppure Due contenuti.

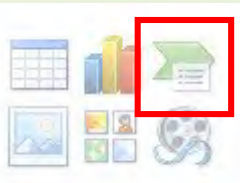

Cliccando sull'immagine indicata di lato compare una finestra dalla quale è possibile scegliere il tipo di SmartArt da inserire. Una volta scelto il tipo di SmartArt, confermando con

pulsante OK comparirà nella diapositiva il tipo prescelto, in cui già possiamo inserire i dati voluti.

Quando la SmartArt è selezionata, compaiono 2 schede aggiuntive:

- $\bullet$  Progettazione per apportare delle modifiche al layout o aggiungere altre forme o caselle
- Formato per modificare la parte grafica; il colore, le linee, la posizione, la rotazione ed altro

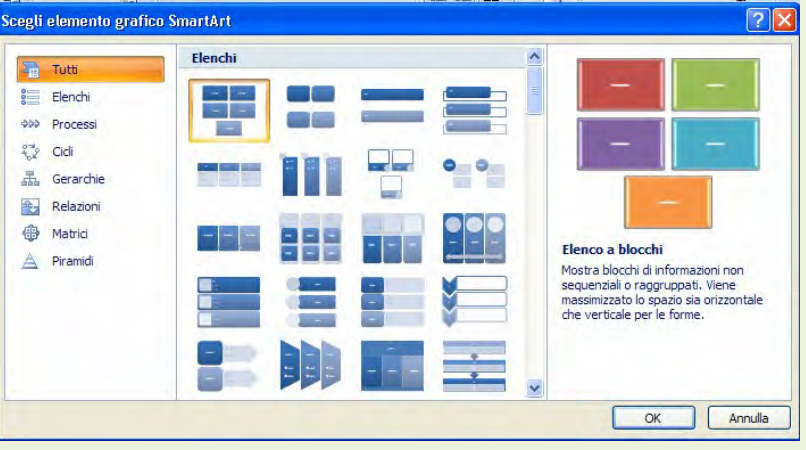

#### 30. Effetti speciali

Se la presentazione viene stampata o proiettata staticamente su uno schermo, non ha bisogno di effetti particolari per attirare l'attenzione se non quelli di rendere accattivante alla vista le parti interessanti che devono passare nella comunicazione mediante il colore, la presenza di un'immagine, la grandezza del testo.

Se la presentazione deve essere mostrata mediante il computer, allora può essere resa molto più interessante e comunicativa con l'aggiunta di effetti di animazione di immagini, di testi e di diapositive e suoni di sottofondo o esplicativi che partono a comando o automaticamente. Ne risulta alla fine un vero e proprio filmato che può essere comandato manualmente nel suo svolgimento oppure automaticamente senza intervento del presentatore.

Non dimenticare mai, però, di non eccedere nell'uso degli effetti, i quali potrebbero diventare preponderanti ed eccessivi a scapito della leggibilità del documento e della efficacia della comunicazione del messaggio.

### 31. Aggiungere alle diapositive delle animazioni di repertorio.

Le animazioni permettono di rendere più vivaci le diapositive, facendo sì che i contenuti si rivelino agli occhi degli spettatori in modi insoliti e sorprendenti. Un'animazione semplice ma di effetto, per esempio, è quella che permette di visualizzare le voci contenute in un elenco ad intervalli prestabiliti.

PowerPoint consente di applicare ai testi delle diapositive molti effetti speciali, e di divertirsi cercando di trovare le animazioni più gradevoli ed efficaci.

Per creare un'animazione è consigliabile lavorare nella modalità di visualizzazione Normale. Selezionare il testo o l'immagine a cui applicare l'animazione e lavorare utilizzando i comandi dalla scheda Animazioni.

Usando il pulsante Animazione personalizzata, si aprirà di lato un riquadro da cui è possibile scegliere il tipo di animazione da applicare al testo e la velocità di esecuzione e per alcuni tipi di effetti anche la direzione delle lettere.

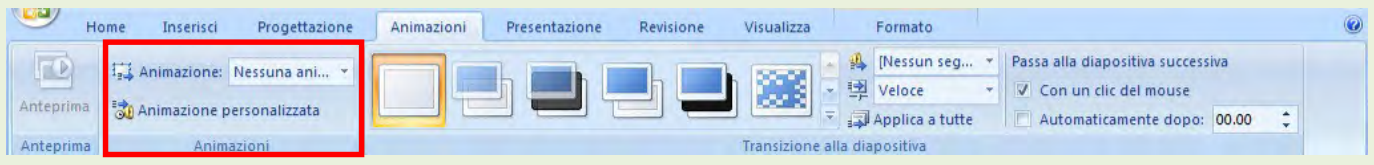

Animazione personalizzata

 $\lambda$ 

diapositiva, quindi fare clic su ← Riordina →

Aggiungi effetto

Entrata

b.

A

Riproduci

Fel Presentazione standard

Anteprima automatica

■ 豆 42% → D

 $\overline{Y}$  x

田田

Con Effetto auto il testo entra nella diapositiva da destra emettendo il si Enfasi de l'Archive de l'Archive de l'Archive de l'Archive de l'Archive de l'Archive de l'Archive de l'Archive de l'Archive de l'Archive de l'Arch suono di un auto, mentre con Effetto volo entra da sinistra con il suono di una freccia. Effetto clic fa comparire il testo dal centro con un rumore di **El Recordo del Contro Con un rumore** scatto fotografico, mentre Effetto lampeggiamento lo fa lampeggiare una volta. Se si seleziona Effetto testo laser o Effetto testo macchina da scrivere il testo si compone una lettera alla volta, con un rumore di laser oppure di macchina da scrivere. Con Effetto testo caduta le parole selezionare un elemento della cadono dall'alto una dopo l'altra.

#### 32. Aggiungere effetti di transizione.

Le transizioni sono effetti speciali che permettono di rendere più armonioso il passaggio da una diapositiva all'altra durante la presentazione. Ve ne sono di vari tipi: uno dei più utilizzati è l'effetto tendina, che scopre la slide successiva facendo scorrere via orizzontalmente, verticalmente oppure in diagonale la diapositiva corrente.

Per impostare un effetto di transizione usare la scheda Animazioni e scegliere l'effetto di transizione utilizzando il pulsanti indicati nell'immagine di seguito.

Se si vuole applicare la transizione a tutte le diapositive, bisognerà cliccare sul pulsante Applica a tutte.

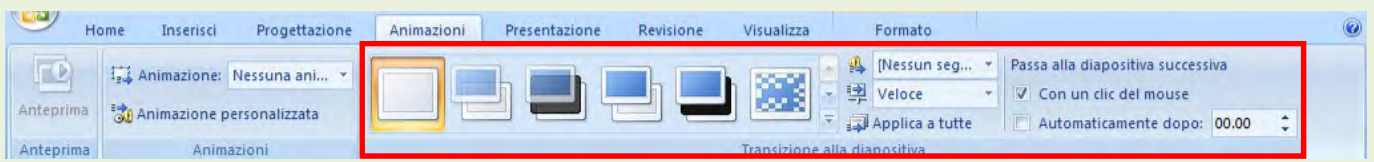

E' possibile selezionare anche la velocità della transizione facendo clic sul pulsante Lento, Medio o Veloce e impostare le modalità di passaggio da una diapositiva all'altra nel riquadro Avanzamento: per controllare l'avanzamento con il mouse fare clic nella casella Con un clic del mouse, per dire al programma di sfogliare automaticamente le diapositive, invece, fare clic nella casella Automaticamente dopo e inserire il numero di secondi.

Anche se le transizioni non influiscono in modo rilevante sull'ingombro del file della presentazione, è consigliabile utilizzarle in modo moderato, evitando, per esempio, di inserirne molti tipi differenti all'interno della stessa presentazione. Le transizioni, infatti, possono aiutare a richiamare l'attenzione su

un dettaglio o su una schermata, ma un uso eccessivo può creare confusione ed essere d'ostacolo alla leggibilità delle diapositive.

#### 33. Iniziare una presentazione da una qualsiasi diapositiva.

Per avviare la presentazione si può selezionare la scheda Visualizza - Presentazione e la presentazione partirà dalla prima diapositiva: anche nella Presentazione è possibile avviare la presentazione scegliendo però se partire dalla prima diapositiva o da quella che si sta visualizzando al momento in quest'ultimo caso è possibile utilizzare anche il pulsante Presentazione ( $\overline{F}$ ) in basso a destra dello schermo.

Per vedere la diapositiva successiva premere il tasto FRECCIA A DESTRA o FRECCIA IN ALTO, per tornare alla diapositiva precedente utilizzare i tasti FRECCIA A SINISTRA o FRECCIA IN BASSO..

### 34. Nascondere delle diapositive.

Se si vogliono aggiungere alla presentazione alcune diapositive da tenere come riserva nel caso avanzi tempo durante la presentazione, si possono inserire delle diapositive nascoste.

Per nascondere una o più diapositive, cliccare il tasto destro sulla diapositiva da nascondere, nel riquadro del sommario e scegliere la voce Nascondi diapositiva. Il numero delle diapositive nascoste apparirà barrato.

#### 35. Stampa e distribuzione

Una volta completate le diapositive, per così dire statiche, si può pensare già alla stampa e alla distribuzione del documento senza l'uso del computer. Il documento può essere stampato oppure trasformato in diapositive da 35 mm da proiettare col proiettore. E' chiaro che in questi casi sono inutili effetti di animazione o sonori, in quanto non riproducibili. Il modo più interessante di presentare il documento è di proiettarlo con videoproiettore mediante il computer. In questo caso sono possibili molti effetti, sonori, di animazione, interattivi, dimostrativi e di navigazione, che rendono la presentazione senza dubbio molto più interessante, oltre che efficace. Ci occuperemo ora della diffusione del documento via stampa.

Nella scheda Progettazione troviamo dei comandi relativi alle dimensioni che possiamo dare alle diapositive o all'orientamento delle stesse o la possibilità di applicare dei Temi grafici preimpostati.

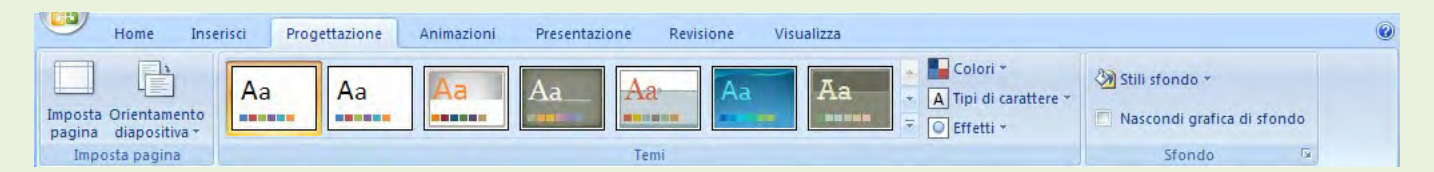

Sempre nella scheda *Progettazione* è possibile personalizzare lo sfondo delle diapositive, o impostando un colore a piacere o un'immagine come trama. Per fare questo bisogna utilizzare il pulsante Stili sfondo e dal menu che si apre scegliere Formato sfondo.

### 36. Aggiungere note per chi presenta le diapositive.

L'inserimento di note in una presentazione può essere molto utile, se non indispensabile, perchè il lavoro risulti chiaro non solo a chi utilizzasse presentazione, ma allo stesso autore. Infatti i dettagli e i riferimenti si dimenticano facilmente; inoltre nelle note si possono riportare suggerimenti utili.

Inserire note, lunghe quanto si vuole, e formattate come si vuole, è molto semplice.

Nella Visualizzazione Normale dell'interfaccia di Powerpoint, il riquadro in basso a destra è riservato alle note relative alla diapositiva corrente. Basta cliccare nel riquadro e appare il cursore a I che indica l'inserimento del testo.

### 37. Usare uno strumento di controllo ortografico.

Scritti tutti i testi sia delle diapositive che delle note, si può procedere ad un controllo ortografico premendo il tasto funzione F7 oppure attivandolo dalla scheda Revisione - Controllo ortografico. Si apre una finestra di dialogo in cui viene evidenziato il termine ritenuto errato o non conosciuto e i suggerimenti per la correzione. A destra sono presenti i pulsanti necessari a effettuare le sostituzioni e a continuare nella correzione.

### 38. Schema diapositiva

Permette di controllare determinate caratteristiche del testo, quali il tipo, la dimensione e il colore del carattere, lo sfondo o gli effetti speciali applicati.

Quando si vuole modificare l'aspetto di tutte le diapositive, non è necessario intervenire in ogni singola diapositiva: se si seleziona la scheda Visualizza - Schema diapositiva e si ritocca una slide, le modifiche saranno applicate automaticamente a tutte le diapositive della presentazione. Lo stesso avviene se si deve inserire su ogni diapositiva un'immagine o un testo particolare, per esempio il nome o il logo della società. Selezionando Visualizza - Schema diapositiva appare un'immagine come quella mostrata dalla figura, in cui sono evidenziati una serie di segnaposti che indicano l'area titolo del layout automatico, l'area oggetto del layout automatico e un'area per le informazioni da inserire come piè di pagina, quali la data, l'ora e il numero di diapositiva.

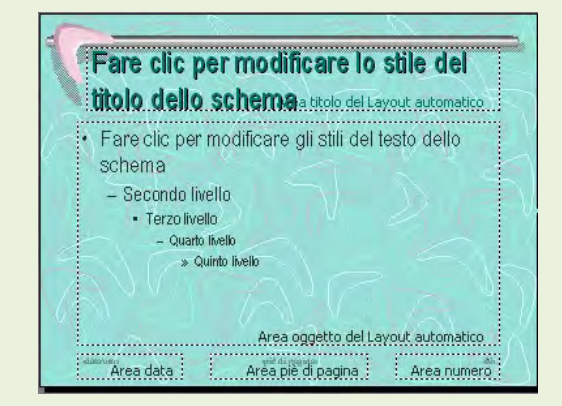

Inserendo un'immagine o un testo in questa visualizzazione, lo stesso verrà duplicato su tutte le diapositive della presentazione.

Attenzione! Non digitare nei segnaposti di testo dello schema diapositiva. I segna posti, infatti, permettono soltanto di controllare la formattazione del testo, non i contenuti. Per aggiungere del nuovo testo è necessario inserire una casella di testo.

#### 39. Stampare le diapositive in varie viste e formati d'uscita.

Cliccando sul Pulsante Office - Stampa.. appare la finestra di dialogo Stampa.

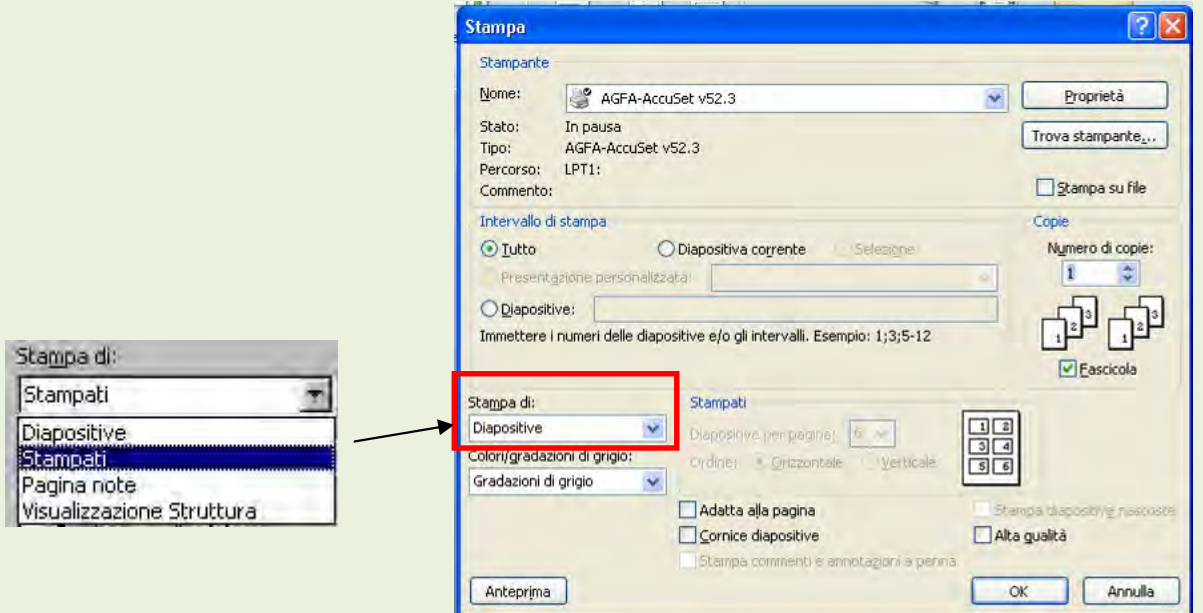

Innanzi tutto scegliamo dal riquadro Stampa di: che cosa stampare. L'opzione Diapositive permette di stampare una diapositiva per pagina.

Se si seleziona Stampati è possibile stampare più diapositive per pagina; oppure stampare solo la pagina delle note o la struttura del testo senza la parte grafica della presentazione.

Inoltre nella casella sottostante alla precedente, è possibile attivare anche ulteriori opzioni come:

- Gradazioni di grigio: i colori sono convertiti in gradazioni di grigio
- Solo bianco e nero: le immagini sono stampate in bianco e nero, senza gradazioni di grigio.